# **WebSWMSYS 操作マニュアル 初回ログイン編**

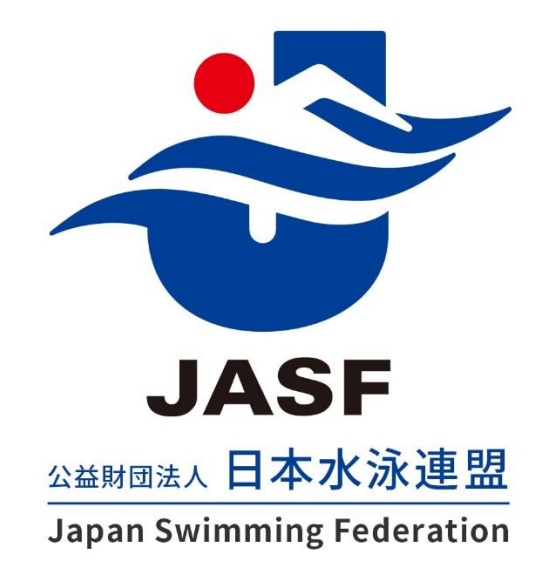

第 1.00 版 作成日:2023/08/28 最終更新日:2023/08/28 **1. ログイン**

## ■ 操作方法

- ① <https://webswmsys.swim.or.jp/> にアクセスします。
- ② ログイン画面でアカウント情報を入力し、「ログイン」を押下します。 ※初回ログイン時は、現行 WebSWMSYS で使用しているユーザーID およびパスワードを入力してください。

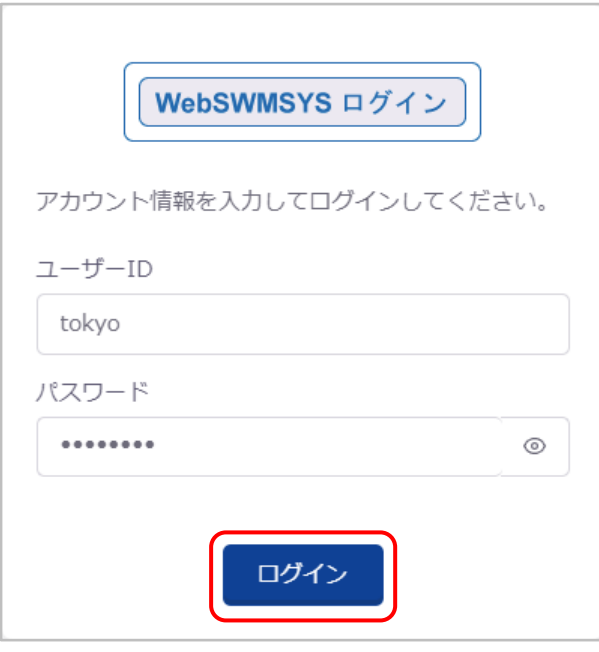

③ 「利用規約確認」の利用規約を確認し、「同意してログイン」を押下します。

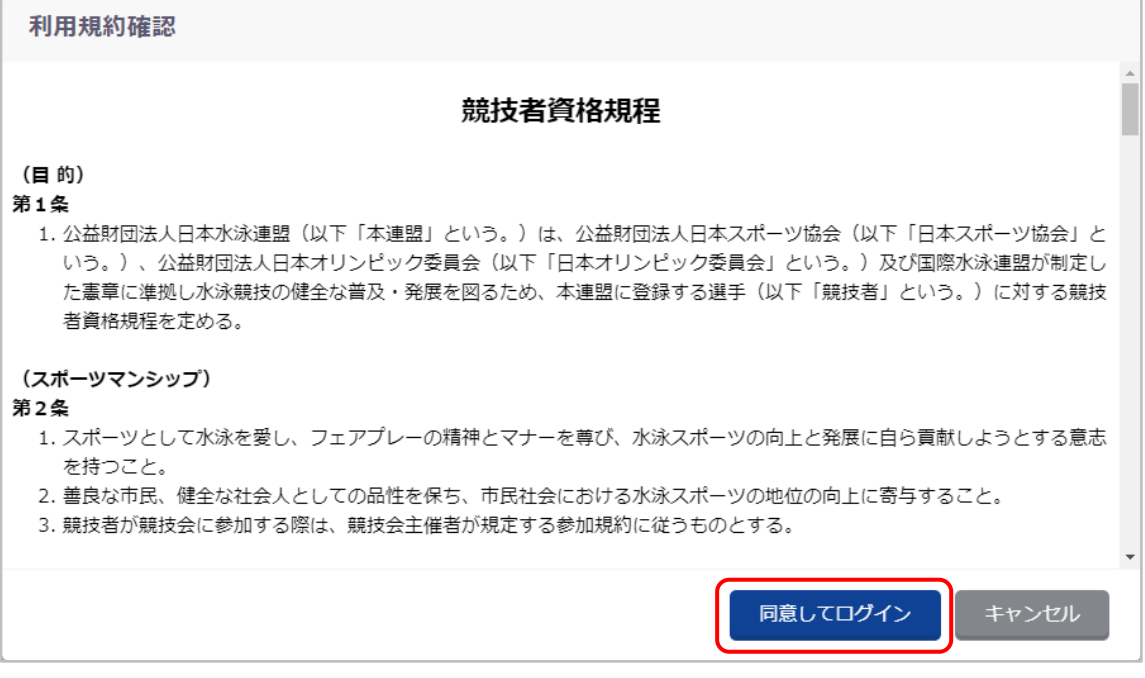

ログインに成功すると、マイページ画面に遷移します。

※5 回連続でログインに失敗した場合、そのユーザーID では 30 分間ログインできなくなりますのでご注意ください。

# **2. 初回パスワード変更**

#### ■ 機能概要

セキュリティ向上のため、新 WebSWMSYS の初回ログイン時にパスワード変更が必要です。 初回パスワード変更が完了するまでは、機能が制限されている状態になります。 ※使用可能な機能:マイページ (ユーザー情報、パスワード変更)、マニュアルダウンロード、ログイン、ログアウト

## ■ 操作方法

① マイページ画面でパスワードを入力し、「パスワード変更」を押下します。

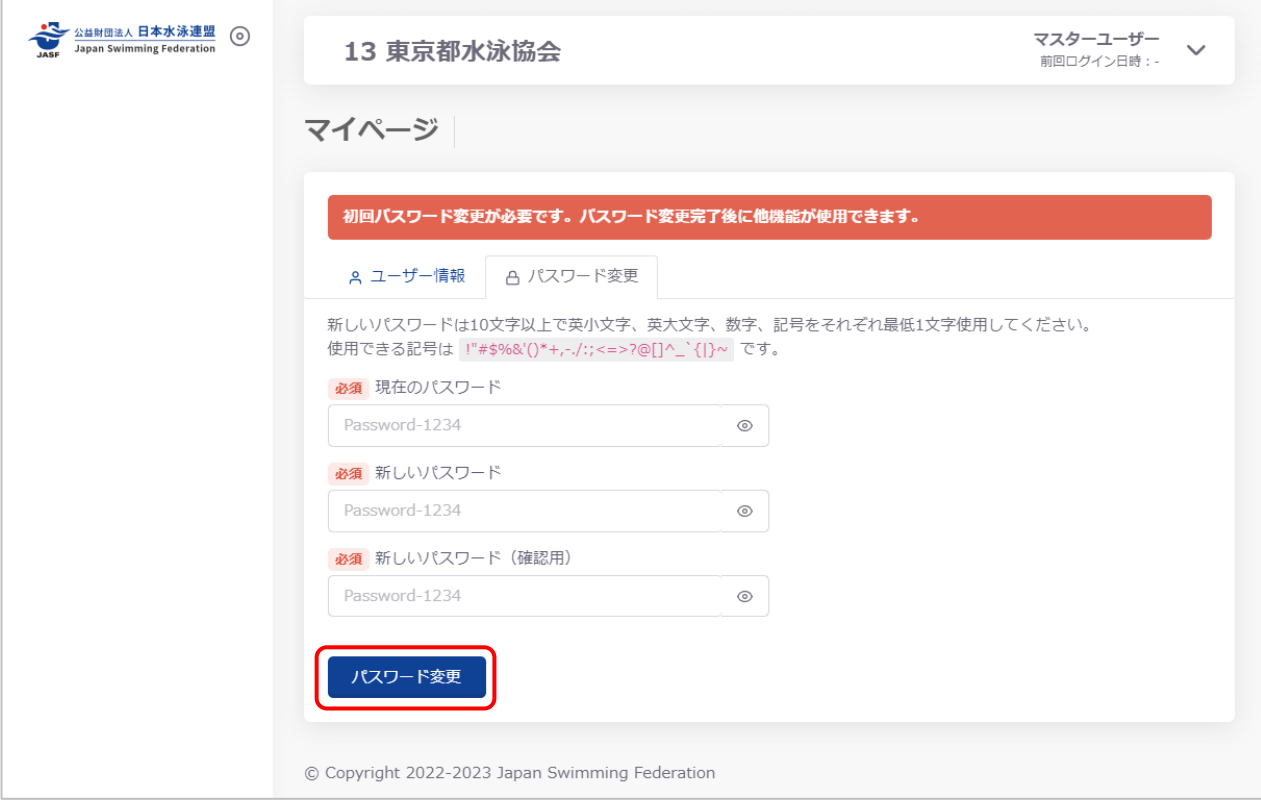

パスワード変更が完了するとお知らせ画面に遷移し、機能制限が解除され、各機能が使用できるようになります。

# **3. マニュアルダウンロード**

### ■ 操作方法

① ヘッダー右上のプルダウンメニューを開き、「マニュアルダウンロード」を押下します。

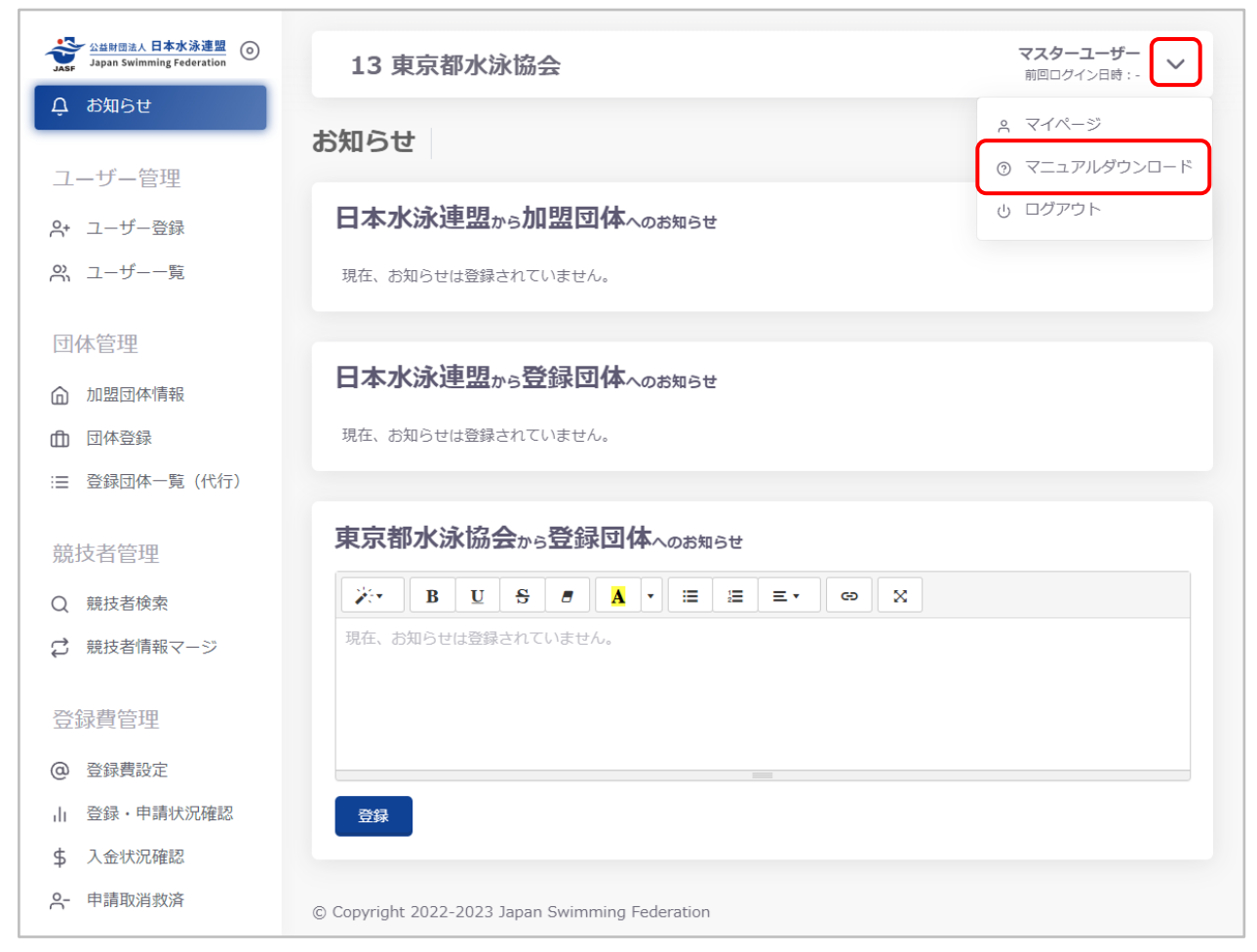

ログイン中の団体権限に関するマニュアル (ZIP ファイル) がダウンロードされます。 ダウンロードした ZIP ファイルを解凍し、各マニュアルをご確認ください。